## Opération « Gaspillage alimentaire »

Du 25 janvier au 12 février 2021, les élèves du collège Célestin Freinet de Sainte Maure de Touraine ont trié l'ensemble de leurs déchets suite à leur passage à la cantine.

Grâce à l'ensemble des pesées réalisées, nous pouvons maintenant réaliser un diagnostic de gaspillage au sein de l'établissement.

Afin d'interpréter au mieux ces données et d'adapter au mieux notre consommation future, nous allons les représenter de manière plus lisible grâce aux diagrammes circulaires.

Pour construire notre diagramme, nous allons utiliser un logiciel nommé « tableur », très utilisé dans le domaine des Statistiques.

Étape 1 : Ouvre le logiciel en cliquant sur « Libre Office 5 » sur le bureau de ton ordinateur puis sélectionne « LibreOffice Calc ».

Il s'agit d'un logiciel qui se présente comme un tableau. Chaque case, nommée « cellule » est repéré par une lettre indiquant sa colonne et un nombre indiquant sa ligne.

Étape 2 : Écris dans chaque cellule afin d'obtenir un tel tableau.

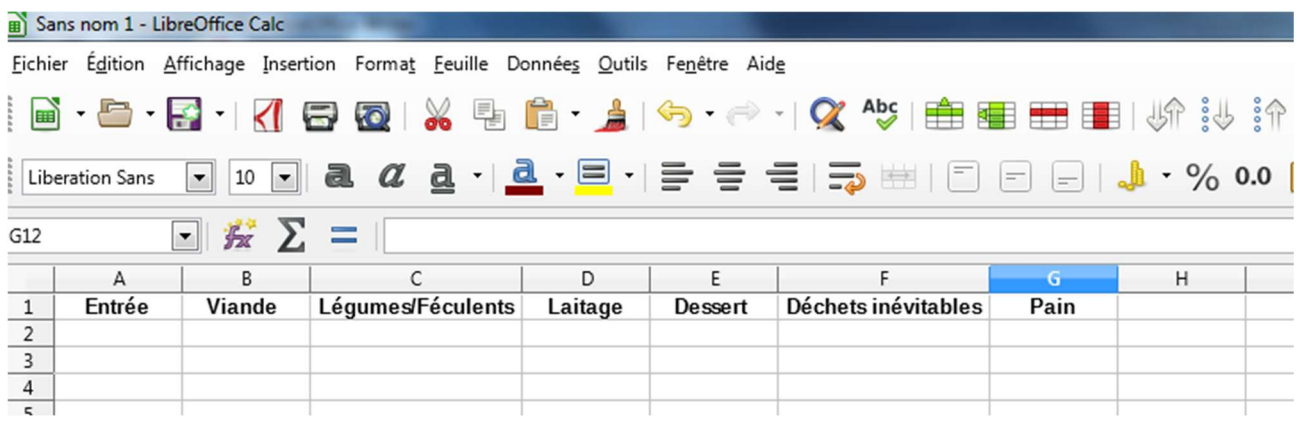

Étape 3 : Remplis la deuxième ligne grâce aux masses correspondantes.

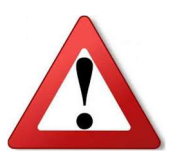

- Tous les nombres doivent être dans la même unité (on choisira ici le kilogramme).
- Ce logiciel est un calculateur, tu n'as pas besoin de te servir de ta calculatrice.
	- Pour lui faire faire une addition, tape ton calcul en commençant par le symbole
	- $\alpha = \infty$  puis appuie sur « Entrée ». Exemple :  $\alpha = 2+5$  » et le tableur affichera 7.
- Pour la viande, les laitages, les desserts et les déchets inévitables, on retirera la masse d'un seau pour chaque pesée soit 14 grammes.

Étape 4 : Crée le diagramme circulaire.

Pour cela :

- 1) Sélectionne les deux lignes que tu as créées : elles doivent se colorer en bleu.
- 2) Dans le menu « Insertion », clique sur diagramme.
- 3) Choisis le diagramme en secteur puis clique sur « Terminer ».

On s'assurera que les entrées sont en bleu foncé, la viande en rouge, les légumes en jaune, les laitages en vert clair, les desserts en bordeaux, les déchets inévitables en bleu clair et le pain en vert foncé.

Étape 5 : Restituer son travail en créant une affiche.

1) Ouvre un document texte en cliquant sur « Fichier » puis « Nouveau » et « Document texte ».

2) Écris « Opération gaspillage » puis, en dessous, la date de la journée traitée. Le texte sera centré en police Arial taille 40.

3) Insère dessous le diagramme circulaire, en assez gros pour que la légende soit facilement visible.

4) En dessous, indique le menu proposé ce jour dans un cadre.

5) Enregistre ton document.

Exemple :

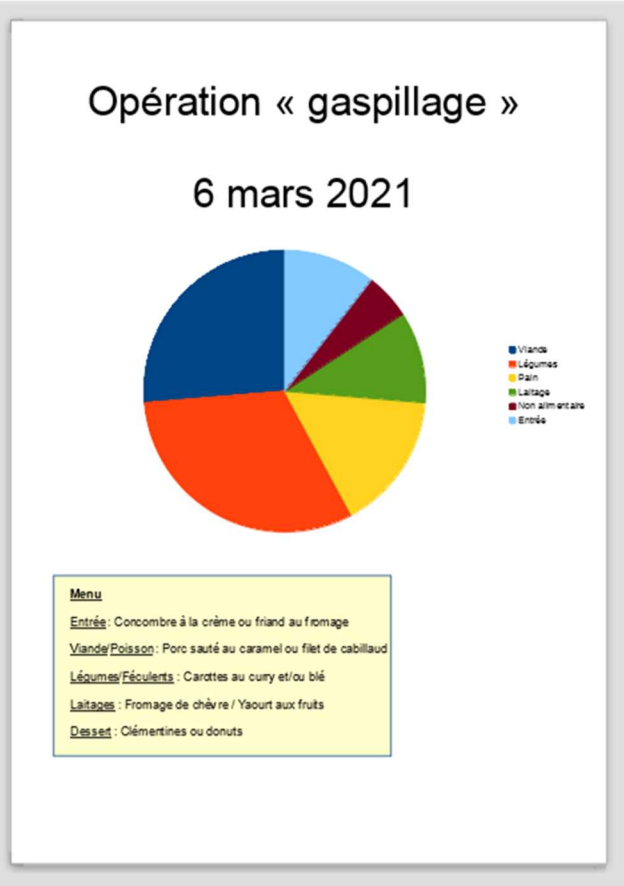

## Pour aller plus loin.

Que penses-tu des résultats obtenus ? ………………………………………………………………………………………………………… ………………………………………………………………………………………………………… ………………………………………………………………………………………………………… ………………………………………………………………………………………………………… …………………………………………………………………………………………………………

## Quelles solutions proposes-tu pour lutter contre le gaspillage alimentaire ?

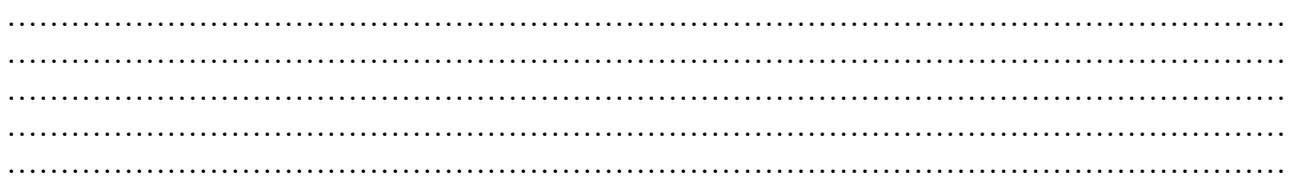